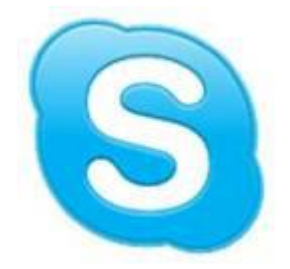

# **SKYPE** 使用手册

**Skype** 的下载地址:**http://skype.gmw.cn/** 根据自己的系统选择相对应的版本下载并安装。 安装完毕后跳出的界面可以自行申请账号。

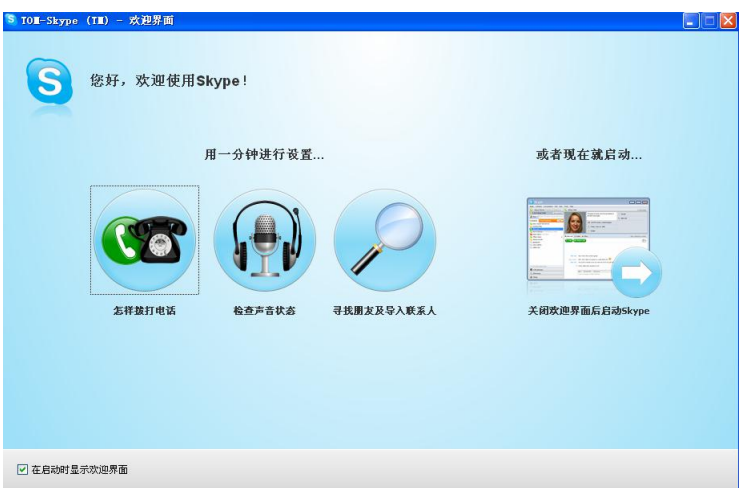

(图 **1**)

登陆后,有个欢迎界面,此界面中可以查看使用说明,以及测试本级的音响和麦克风是否可用。

Skype 使用手册

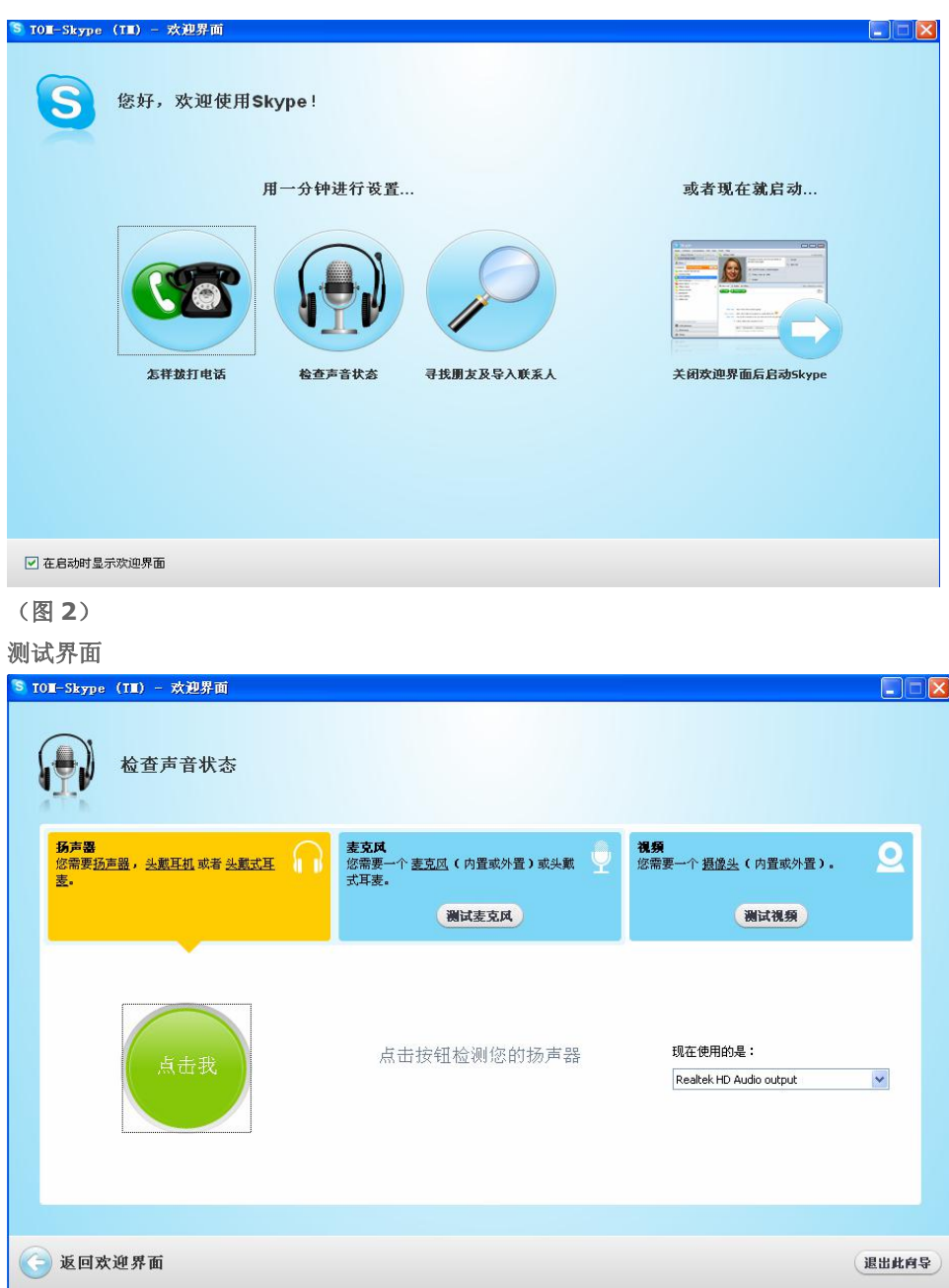

图(**3**)

测试声音、麦克风、摄像头。

备注:

**1. PC** 版支持 **windows 7** 以上版本,**windows XP** 不能安装。

2. 使用 Skype 拨打电话是要收取费用的,与 Skype 用户视频通话是免费的。全球的 Skype 用户非常多, 为了 方便其他人搜索,在申请的账号的姓名部分应具有个性化,例如:"某某某 大连化物所",如果需要与国外联系,最 好使用英文。

**3.** 以下部分的 **Skype** 使用手册由于版本不同,截图会有些差异,仅供大家参考,

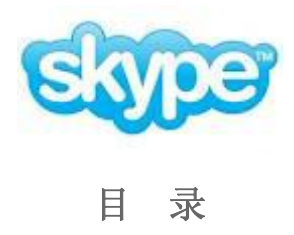

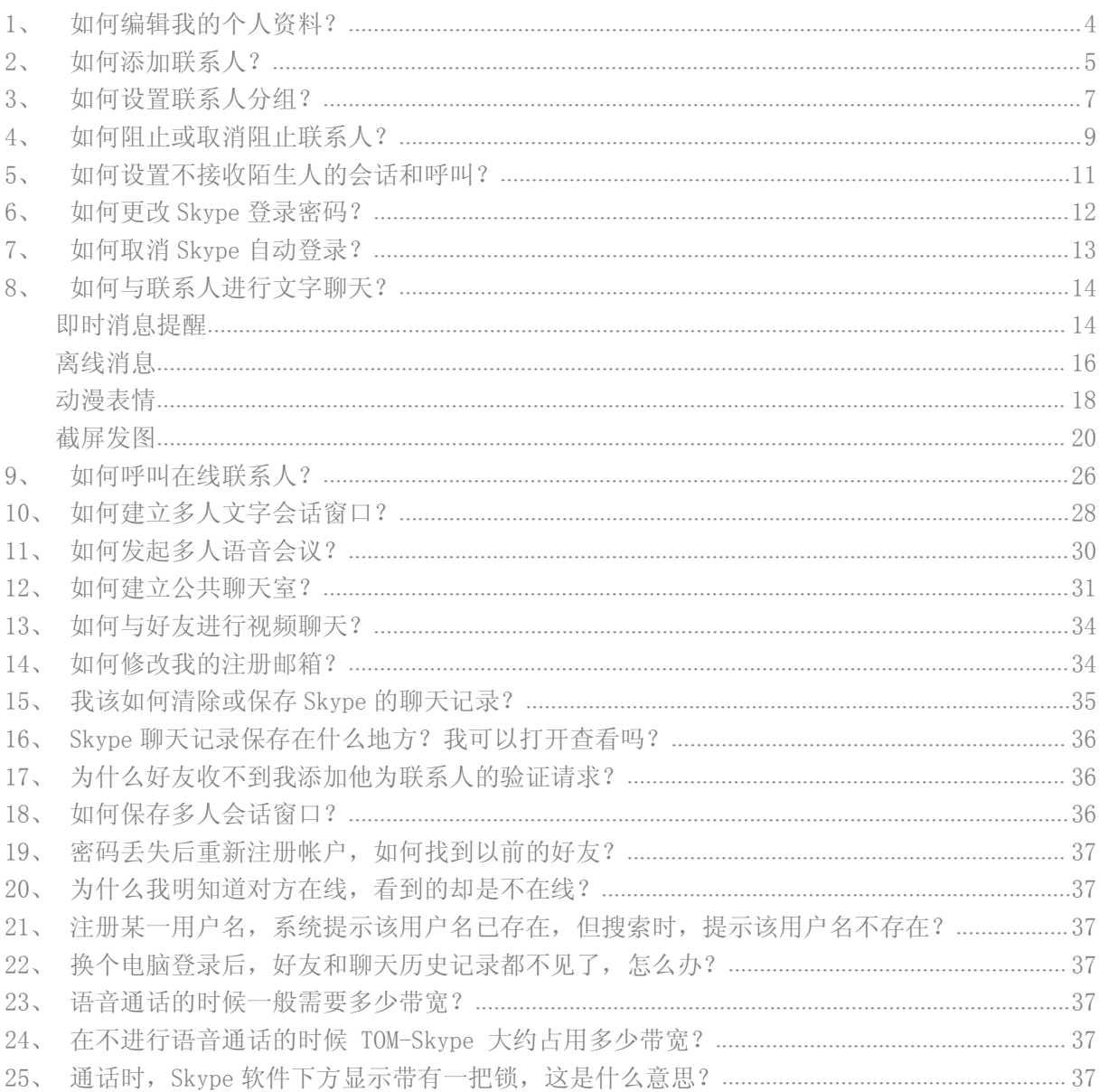

### <span id="page-3-0"></span>1、 如何编辑我的个人资料?

 $\sim$ 

答: 在 Skype 客户端, 点击"文件->编辑您的个人资料"(图 7), 可以在此窗口中编辑您的个人资料和更改昵称 及头像(注:除了邮箱外,其他的个人资料都是公开的)。

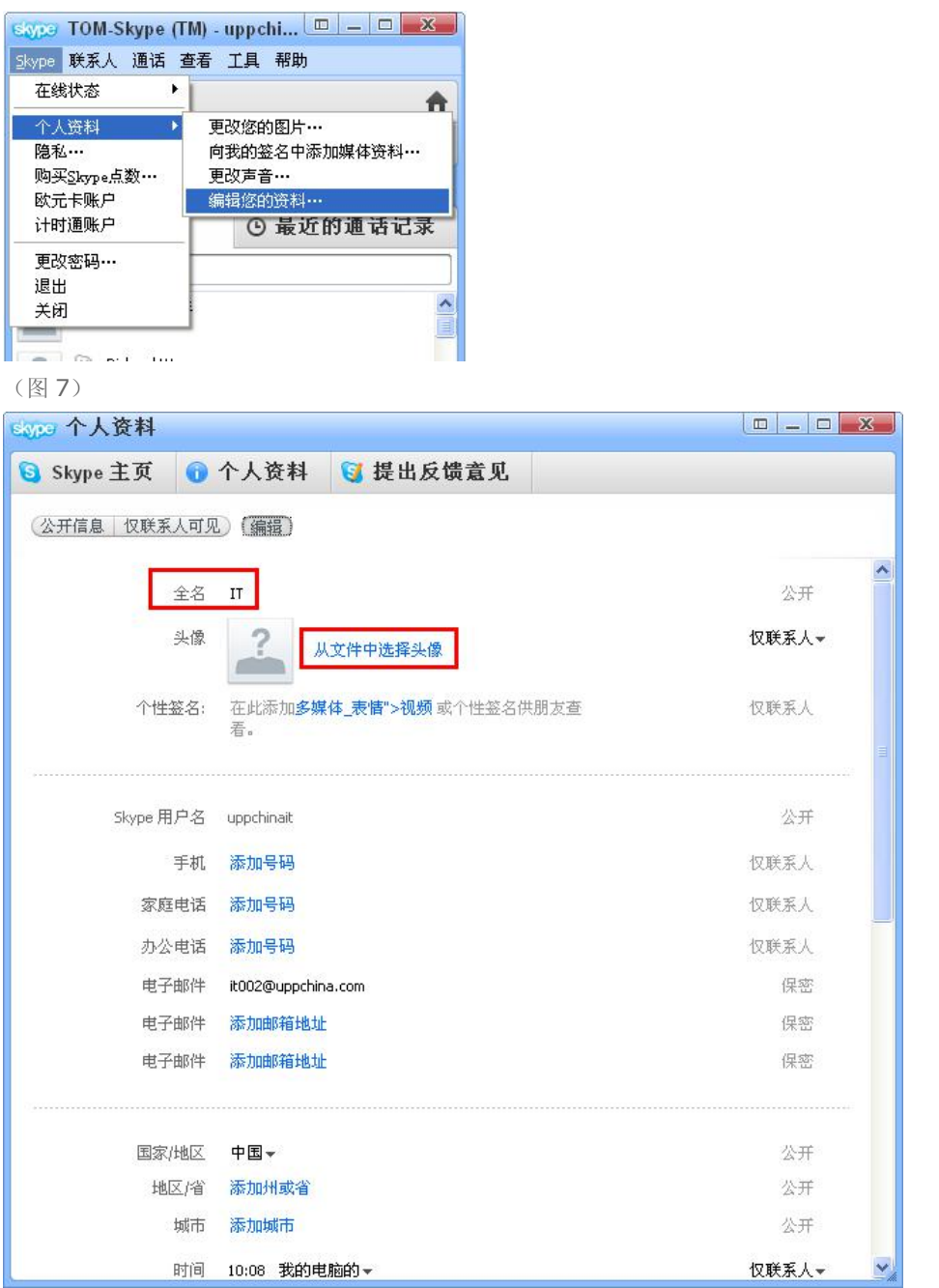

(图 8)

注意: 目前 Skype 头像支持以下图片格式: \*.bmp、\*.jpg、\*.jpeg、\*.png、\*.skype 格式。如果您所添加的图 片文件名称与现有的头像图片文件重名,将不能正确添加新头像,请重命名后再添加。 填好您的个人资料之后,点击"更新",您的个人资料就可以被其他用户查看到了。

# <span id="page-4-0"></span>2、 如何添加联系人?

答: 先启动 Skype 客户端, 打开"联系人"标签(图 9), 点击"添加"按钮, 弹出"添加联系人"对话框(图 10), 输入好友的注册邮箱进行搜索;或点击图 9"搜索"按钮,弹出"查找 Skype 用户"对话框(图 11),然后自定义 搜索条件。果您的好友 3 天内登陆过 Skype,您就可以搜索到,之后选中要添加的用户名,点击"添加 Skype 联 系人",系统会向您的好友发送一份验证请求(图 12),点击确定即可发送,当您的好友通过您的验证请求后,您就 可以与好友取得联系了。

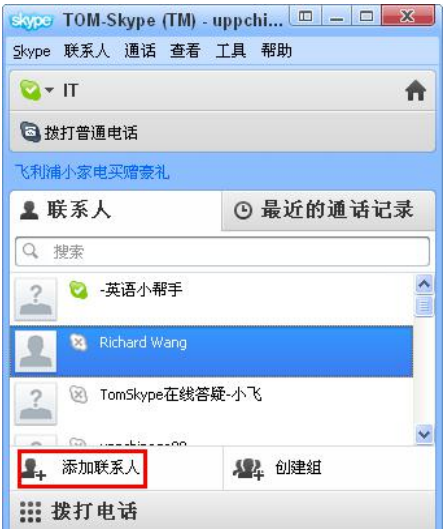

(图 9)

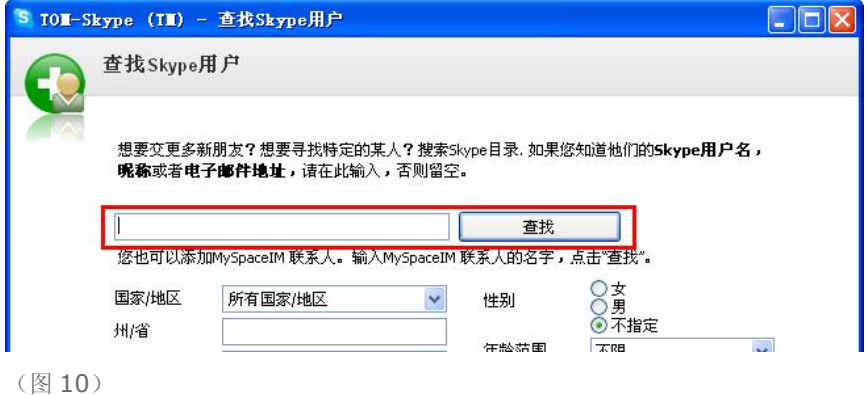

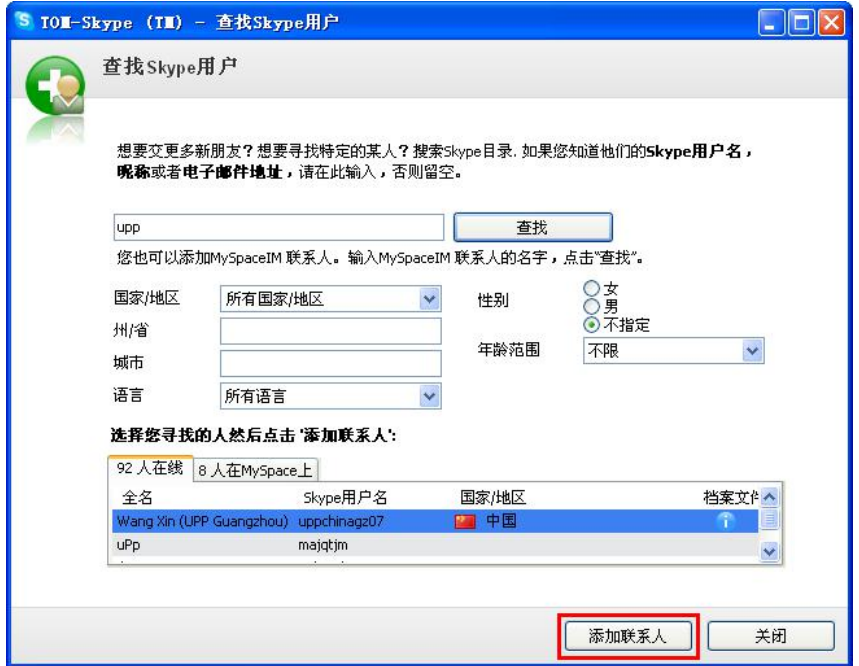

(图 11)

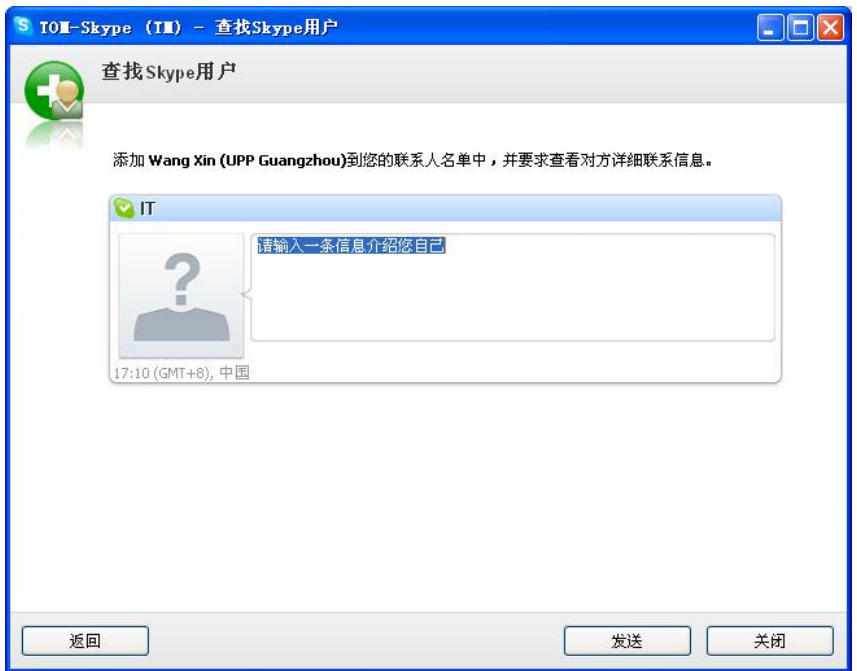

(图 12)

# <span id="page-6-0"></span>3、 如何设置联系人分组?

答: 启动 Skype 客户端, 打开"联系人"标签, 选择"创建组"(图 13), 即可创建新联系人组, 然后拖拽好友到 新组即可,把鼠标移动到"空的组"按钮上,会在旁边多出一个按钮(图 14),点击可以对该组进行重命名。

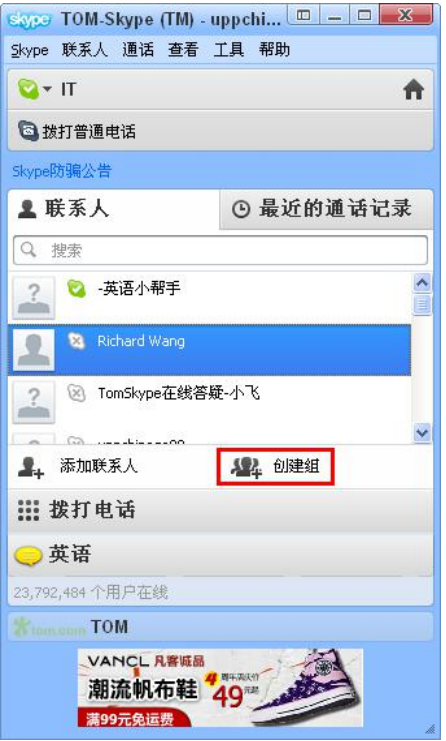

(图 13)

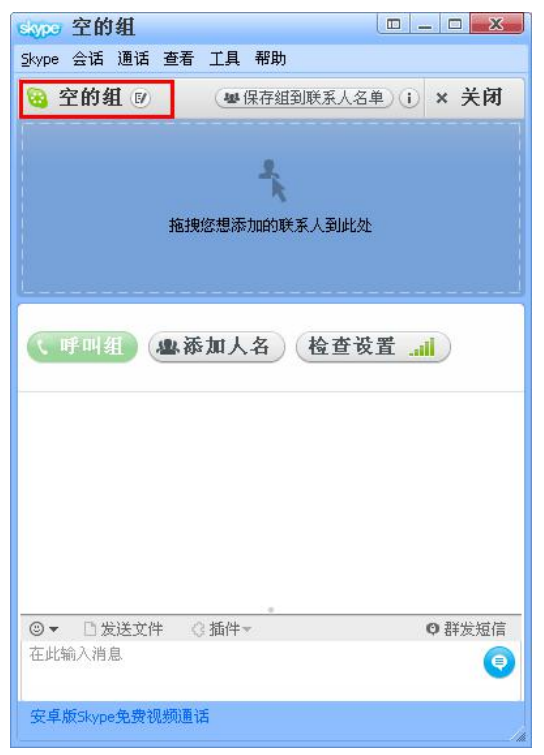

(图 14)

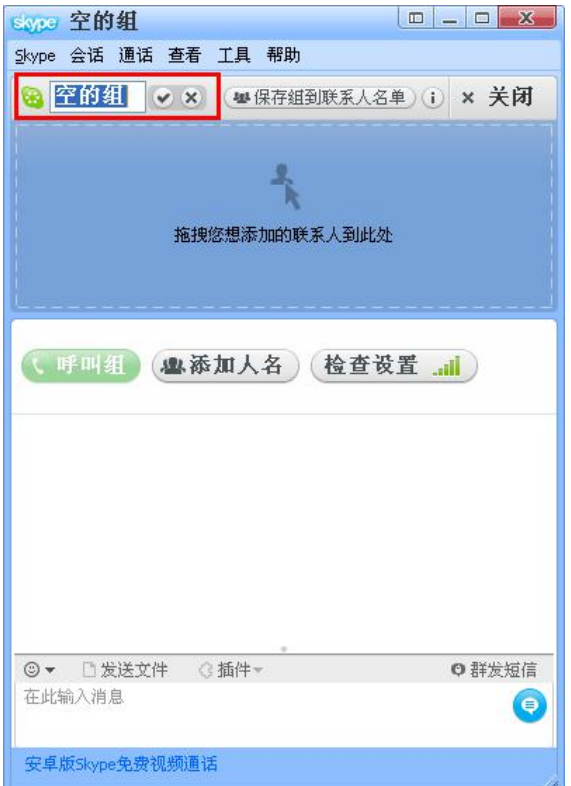

(图 15)

### <span id="page-8-0"></span>4、 如何阻止或取消阻止联系人?

答: 如果您不想收到某个联系人的呼叫和会话, 您可以选择阻止该联系人, 只要右键单击此联系人, 选择"阻止此 用户"即可(图 16),同时系统也会提示您是否从联系人列表中删除。

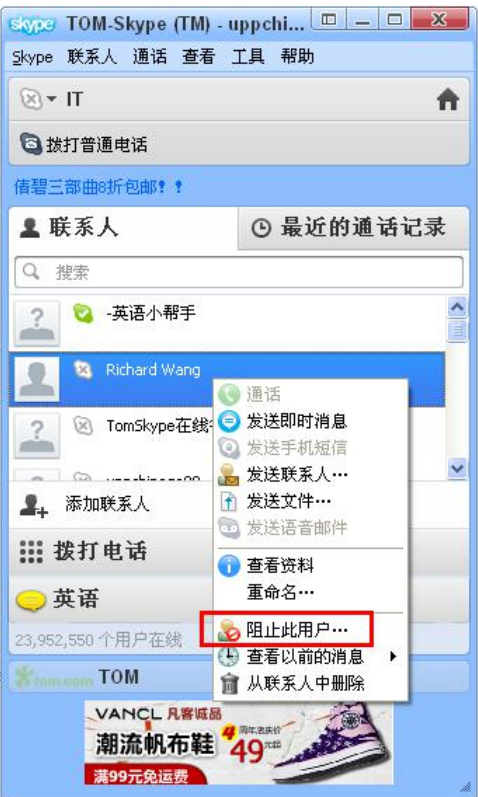

#### (图 16)

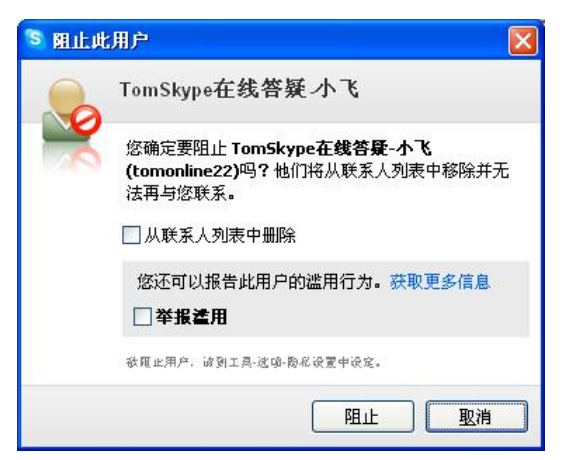

当您想取消阻止某个联系人的时候,需要打开客户端,选择"联系人一>高级一>管理被阻止的联系人"(图 17), 选择联系人后,点击"取消阻止用户",然后保存退出即可(图 18)。

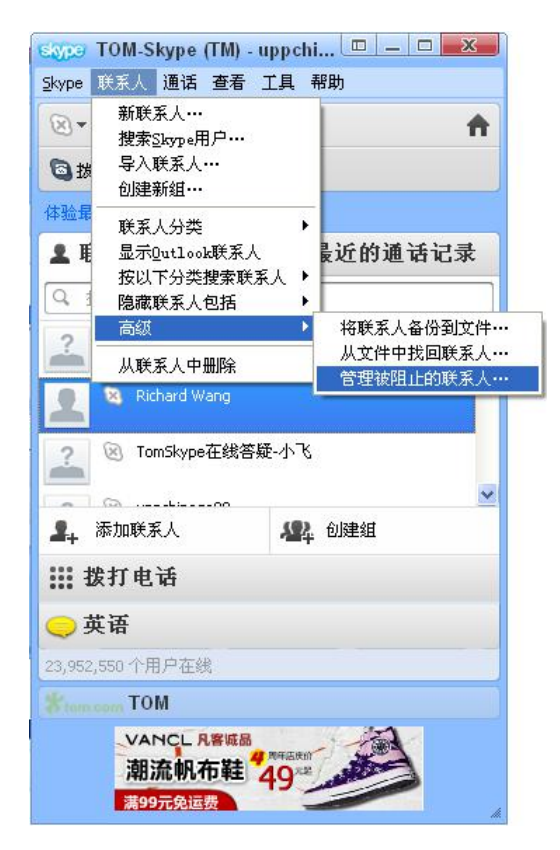

(图 17)

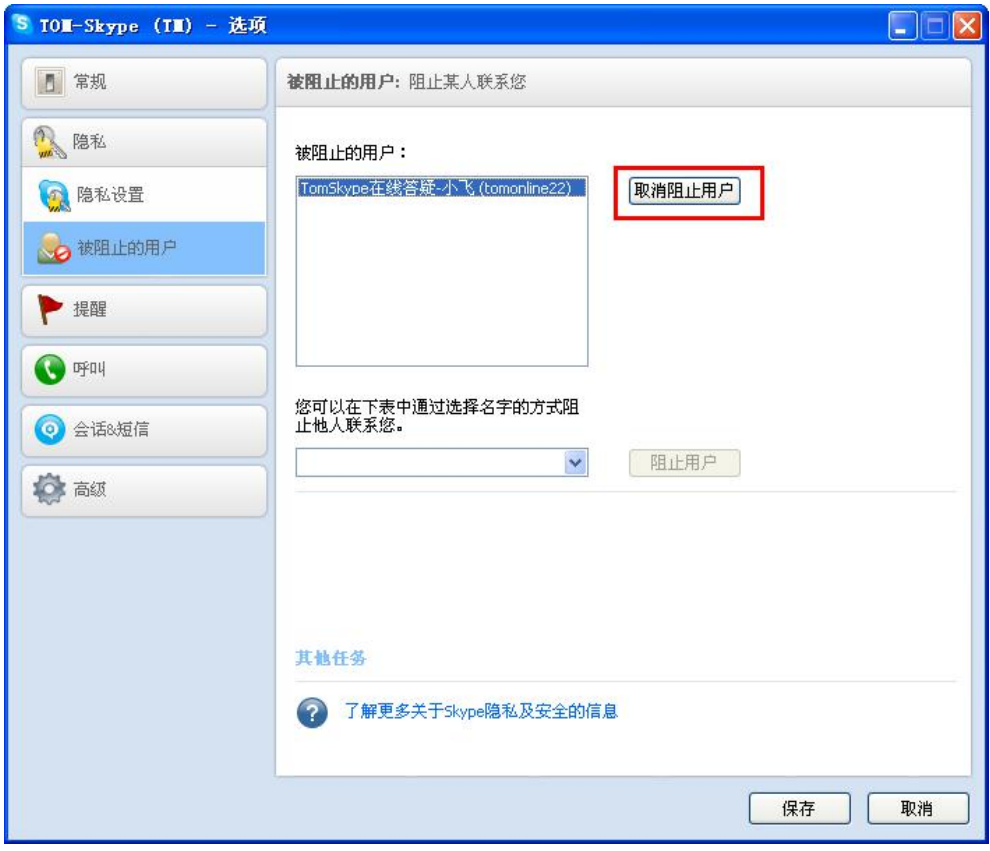

(图 18)

# <span id="page-10-0"></span>5、 如何设置不接收陌生人的会话和呼叫?

答: 启动客户端,点击"文件一>隐私"(图 19),打开隐私设置选项,选择"只有已被允许查看我的联系信息……" (图 20),保存后退出,即可阻止来自陌生人的会话和呼叫。

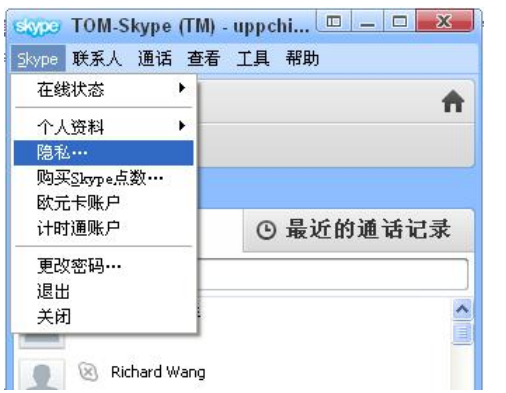

(图 19)

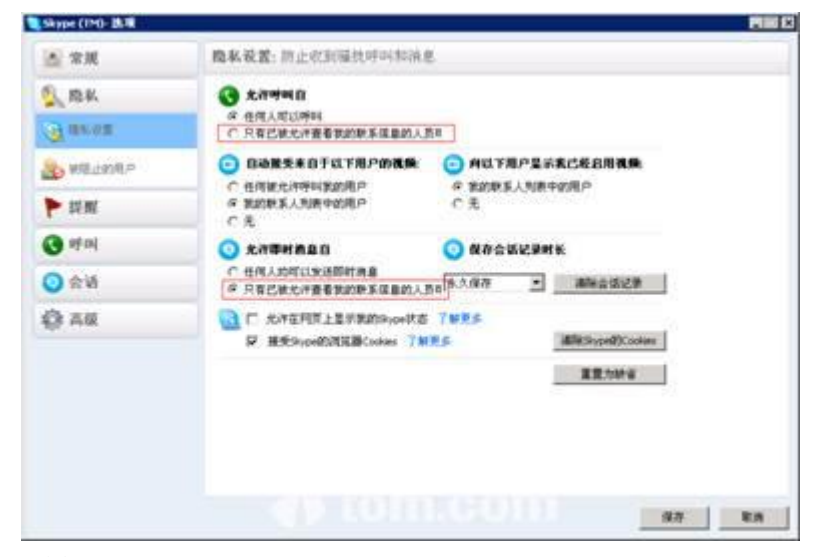

(图 20)

# <span id="page-11-0"></span>6、 如何更改 Skype 登录密码?

答: 启动客户端, 点击"文件->修改密码"(图 21), 打开"修改密码"对话框(图 22), 根据提示完成操作即可。

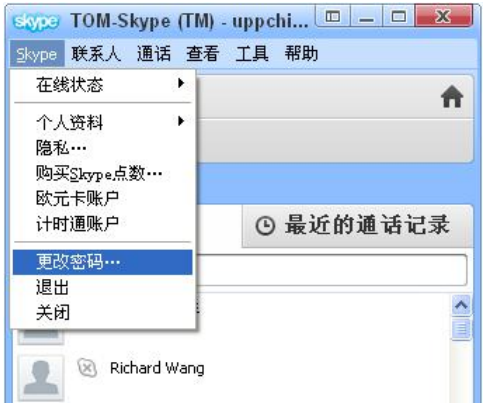

(图 21)

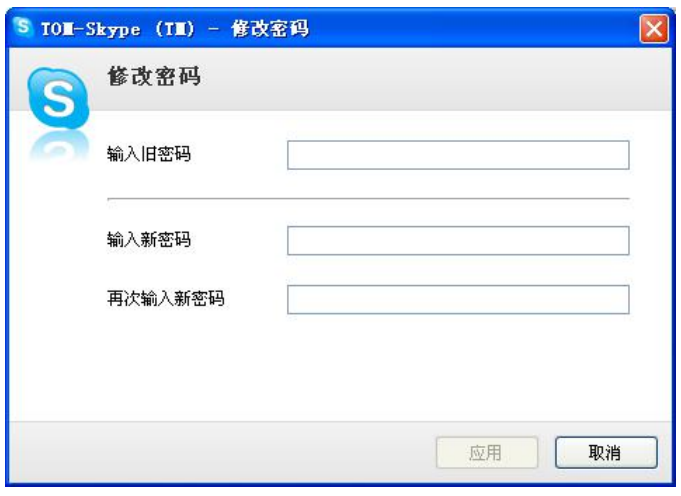

(图 22)

# <span id="page-12-0"></span>7、 如何取消 Skype 自动登录?

答: 启动客户端, 点击"文件->注销"(图 23), 返回登录页面, 然后取消"Skype 启动时自动登录"的勾选框即 可(图 24)。

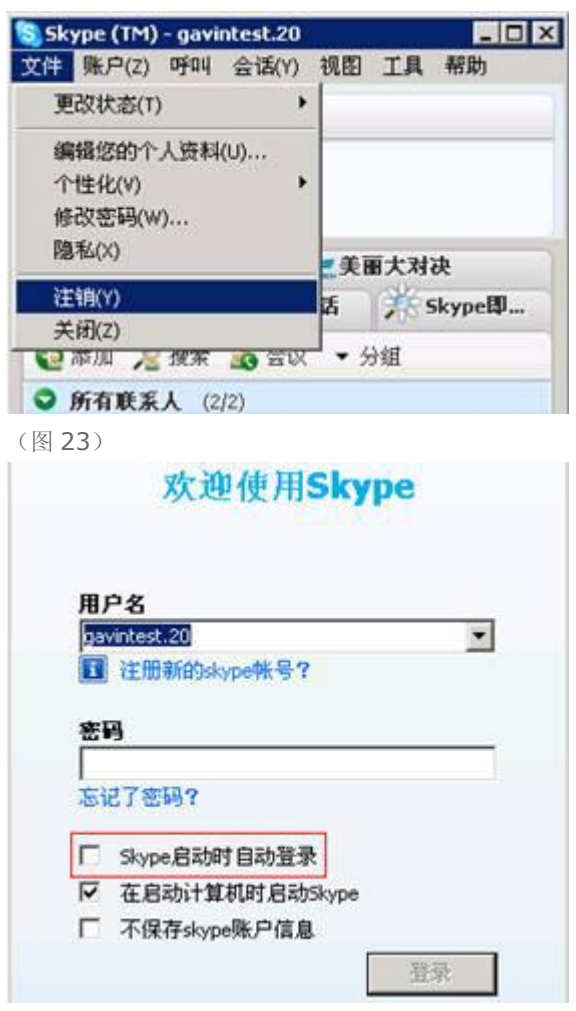

(图 24)

#### <span id="page-13-0"></span>8、 如何与联系人进行文字聊天?

答: Tom-Skype 从 5.1 版开始,陆续推出三大新功能:即时语音邮件(付费功能)、离线消息(付费功能)、动漫 表情、截屏发图,可以让您和好友之间的文字聊天更加丰富多彩。

#### <span id="page-13-1"></span>即时消息提醒

1)登录 Skype 客户端,选择"工具—>电子邮件通知设置"(图 25)。

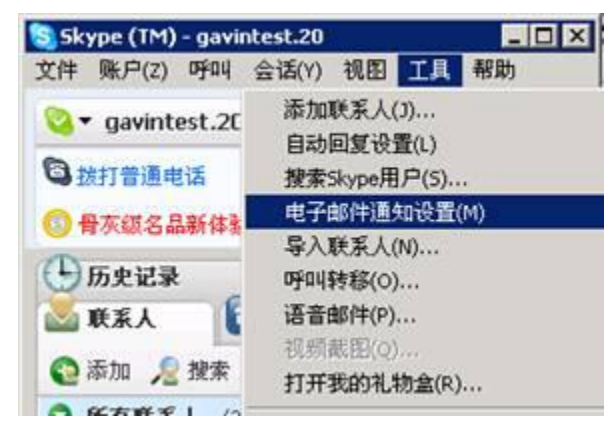

(图 25)

- 2)填写邮箱信息(图 26)
- 勾选"新邮件到达时提醒我";
- 勾选并填写邮箱地址、POP3 服务器地址、邮箱密码,默认情况下"POP3 端口"均为 110, 不需修改;
- 设置每隔多长时间检查一次邮箱;
- 保存后,该设置会在下次登陆 Skype 时生效。

注: 不支持 hotmail, MSN, yahoo, gmail 邮箱; 推荐使用 tom, 126, sina, 163 邮箱

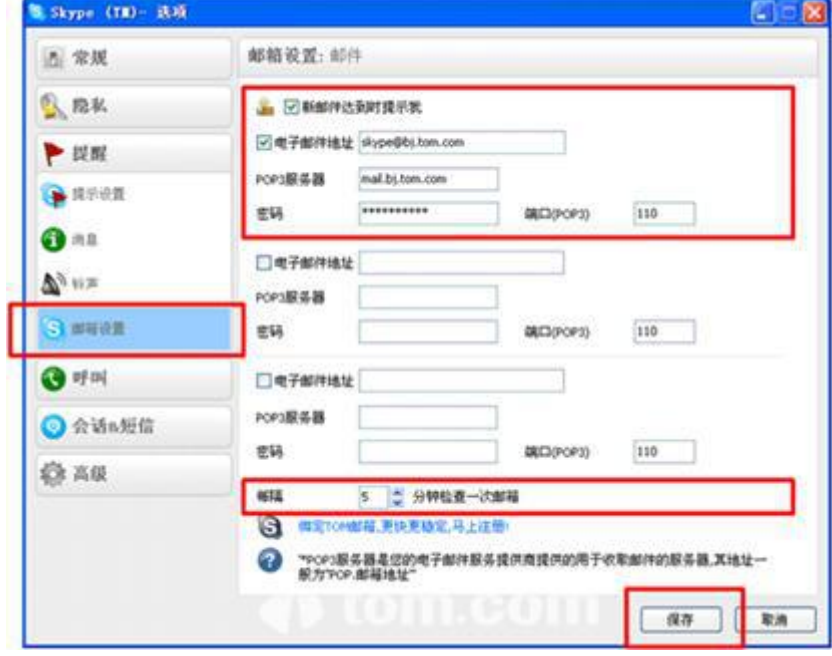

(图 26)

3)收到邮件后,任务栏会弹出邮件到达提示,在客户端右上角"新事件"中,会显示未读邮件数量。点开未读邮件, 即进入"邮件列表",在其中可查看邮件发送方、邮件主题、发送时间及发送方地址(图 27)。

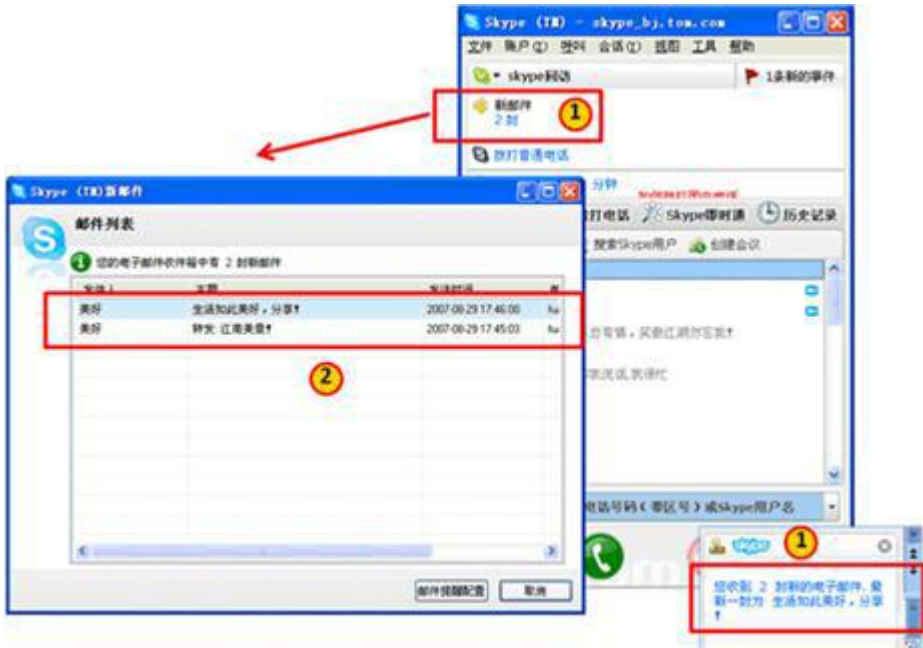

(图 27)

4) 邮件下载后, 客户端不再提示"新事件"(图 28)。

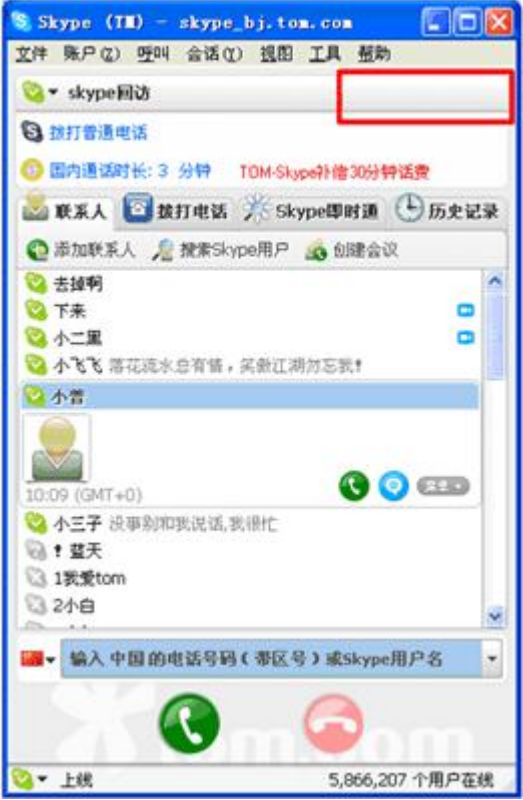

(图 28)

#### <span id="page-15-0"></span>离线消息

1)与发送即时消息的方式相同,找到要发送离线消息的好友,留言后按回车即可发送。离线消息发出后,对话框上 方会提示"您的留言….已经做为离线消息被发送",对方上线后即可看到。(图 29)

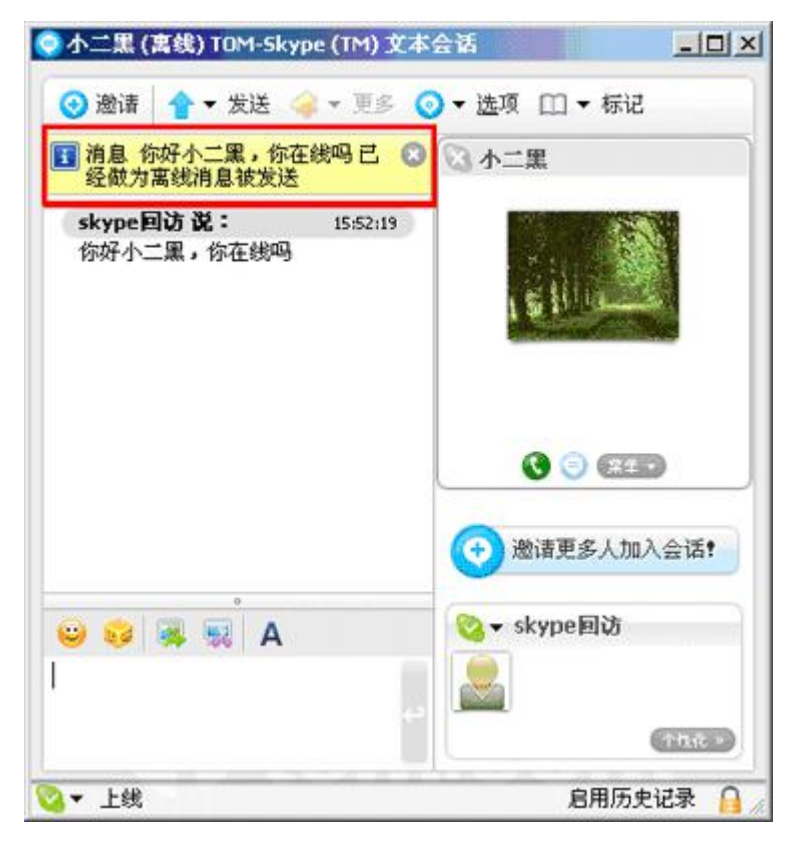

(图 29)

2)当您朋友上线后,您的留言可以自动弹出。(图 30)

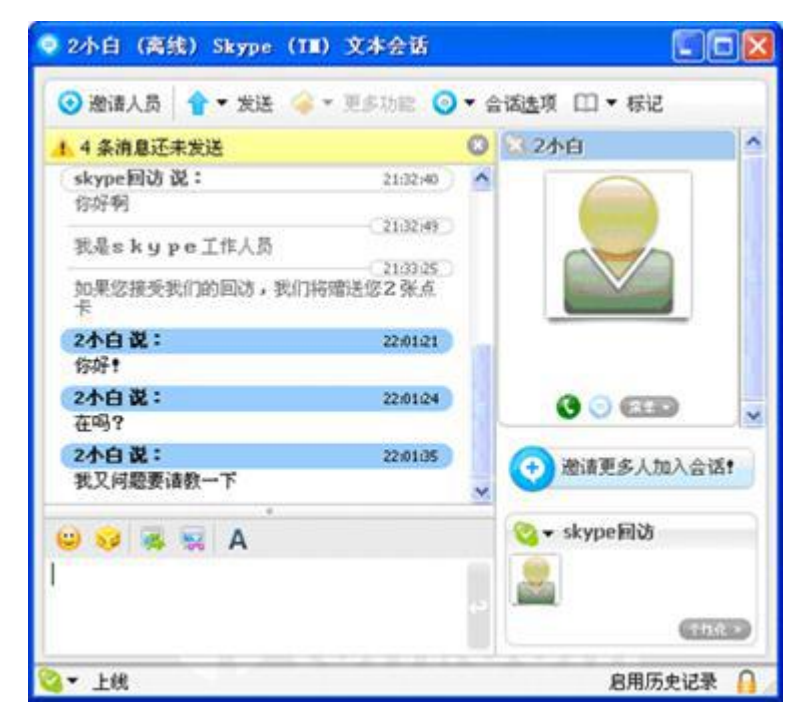

(图 30)

3) 查看离线消息。打开 Skype 客户端, 点击"会话->离线消息管理"(图 31), 可以查看好友给您的离线消息(图

32)。

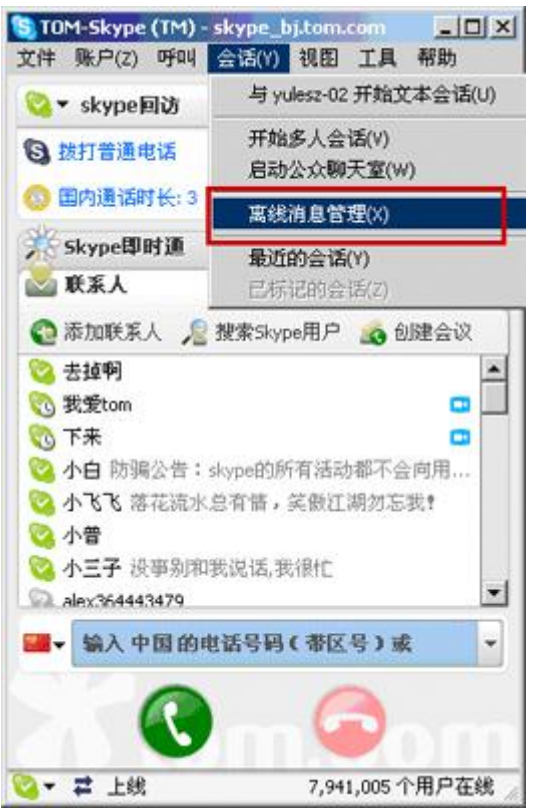

(图 31)

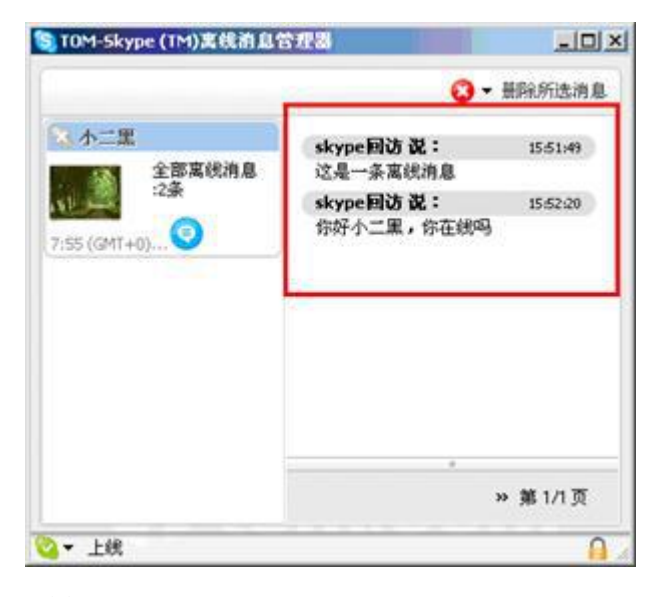

(图 32)

4) 删除离线消息。您可以选择"删除当前页"或"删除全部"(图 33)。当点击删除时,系统会提示"您是否确定 要清除选定联系人的离线消息记录?",点击"确定"后,您与该好友的离线消息将被清空(图 34)。

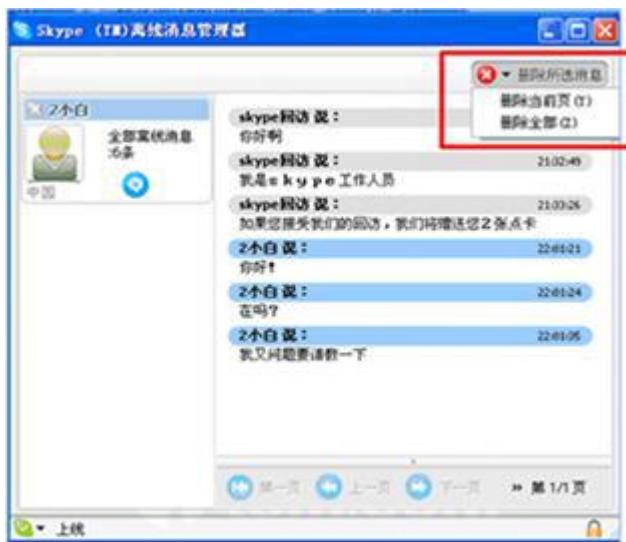

(图 33)

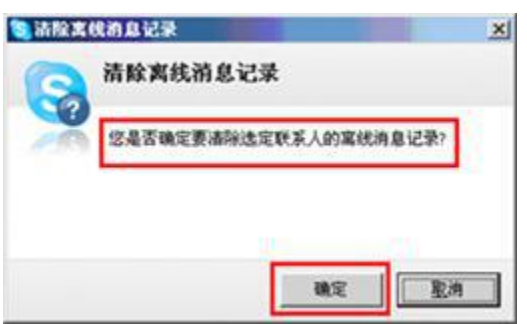

(图 34)

#### <span id="page-17-0"></span>动漫表情

1)打开聊天窗口,在对话框下方,找到"动漫表情按钮"(图 35)。

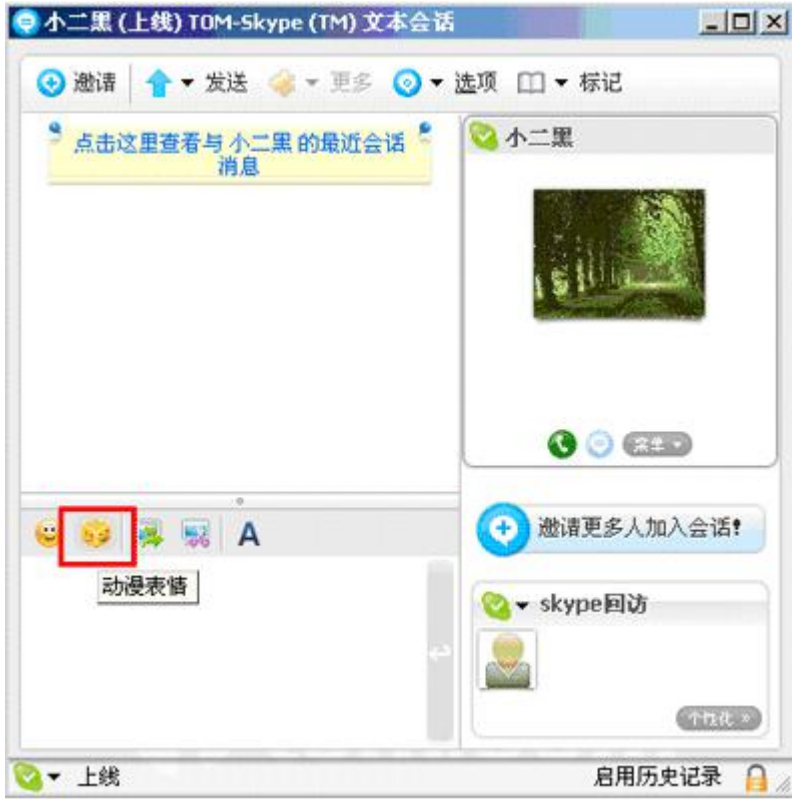

#### (图 35)

2)点击"动漫表情按钮"(图 36),选择一个您想要发送的动漫表情,发送即可(图 37)。

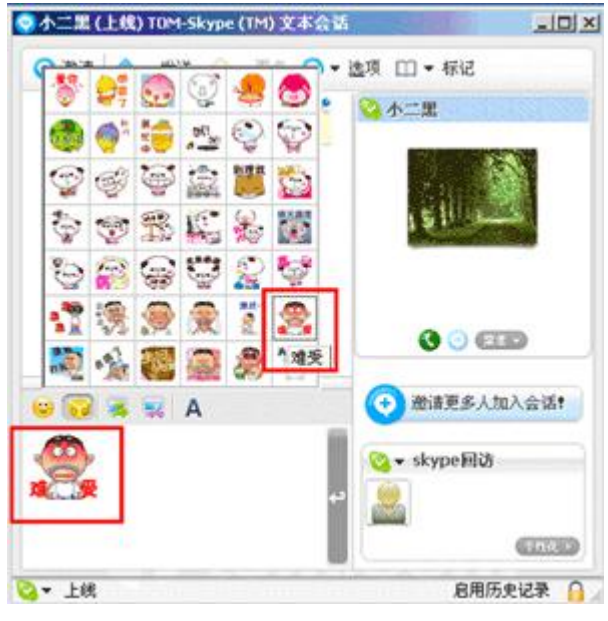

(图 36)

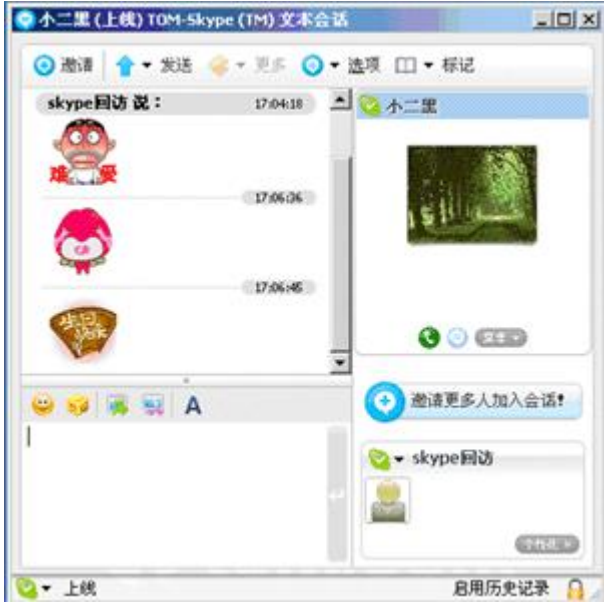

(图 37)

#### <span id="page-19-0"></span>截屏发图

1)打开聊天窗口,在对话框下方找到"截图按钮"。

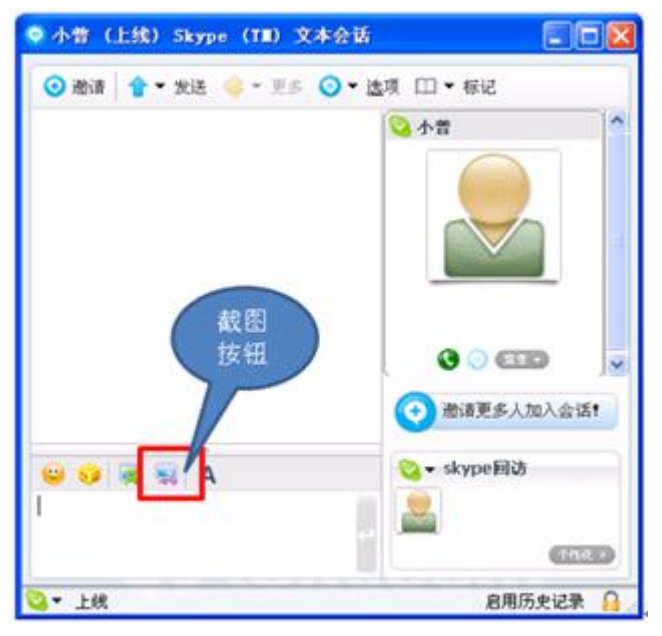

#### (图 38)

2)点击截图按钮,选择需要截图的区域

正截图:

点击截图按钮之后,屏幕上会出现十字线。把十字线交叉处,放在您需要截取图片的开始位置,单击鼠标,十字线 消失,出现滑动框,将滑动框拉向要截取的结束位置,再单击鼠标即可。

以图 39~41 为例,将十字线放在"1"处,单击鼠标,十字线消失,出现滑动框,将滑动框拉向"2",再单击鼠标 即可。

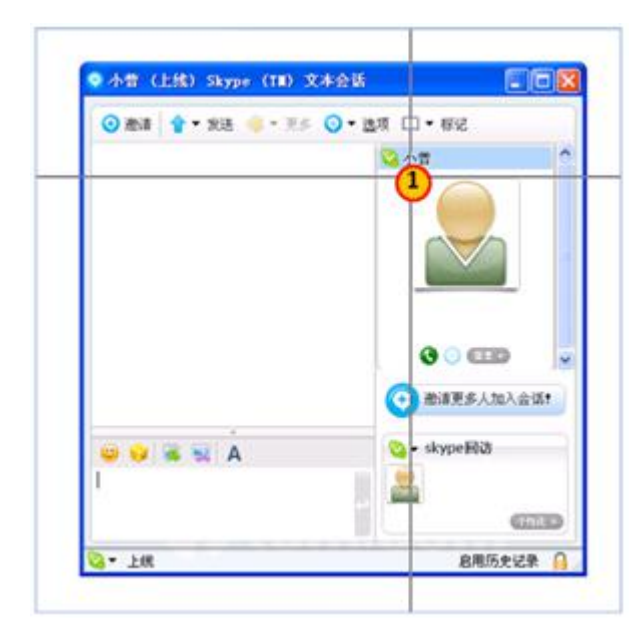

(图 39)

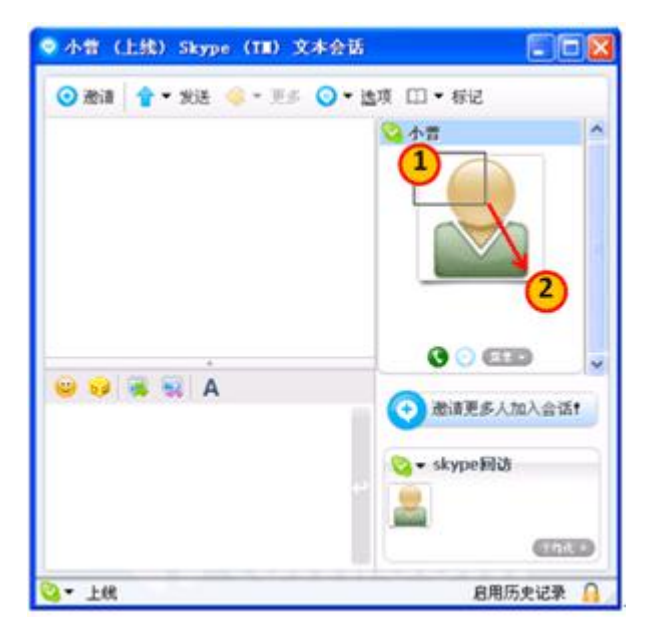

(图 40)

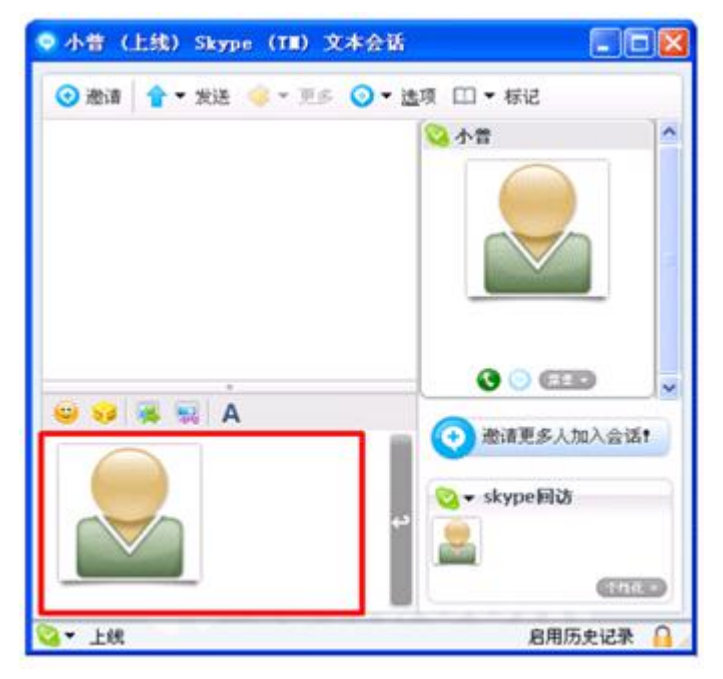

#### (图 41)

反截图:

截图功能还可以反选图像,以图 42~44 为例,将十字线放在"2"处,单击鼠标,十字线消失,出现滑动框,将滑 动框拉向"1",再单击鼠标即可。

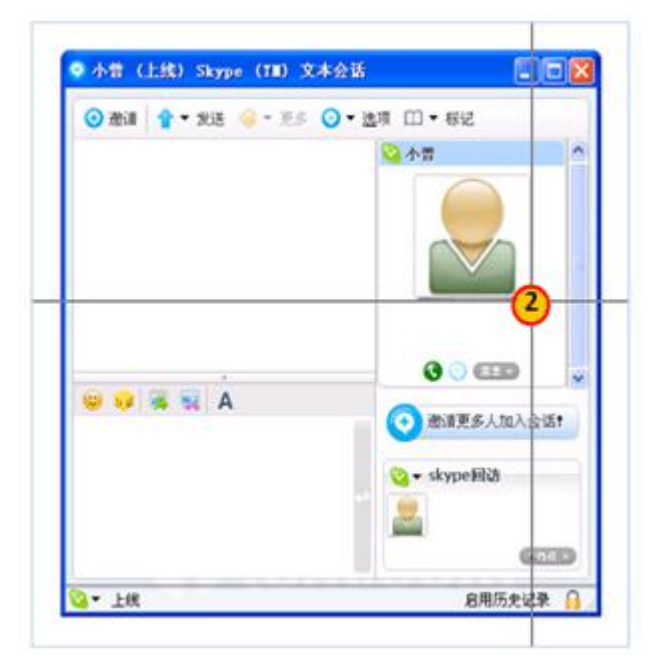

(图 42)

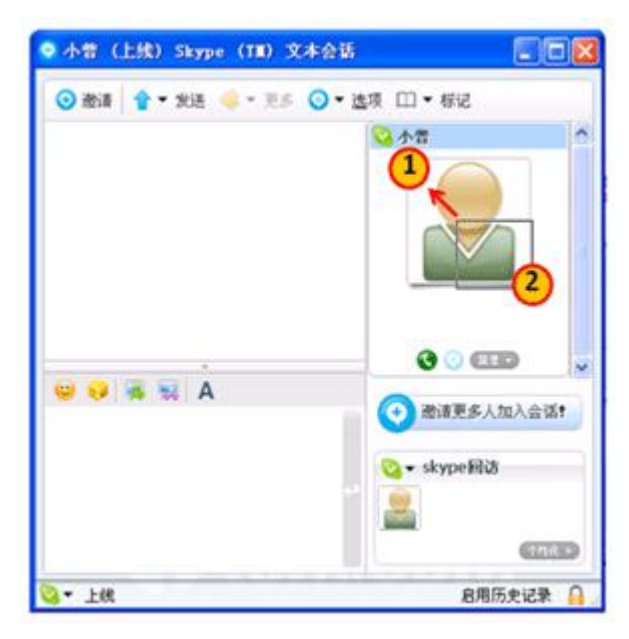

(图 43)

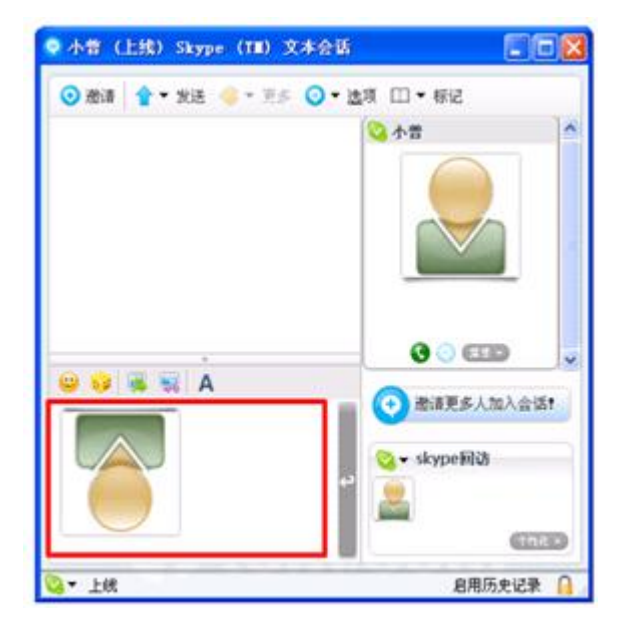

(图 44)

3)发送图片

打开聊天窗口,在对话框下方,找到"发图按钮"(图 45)。

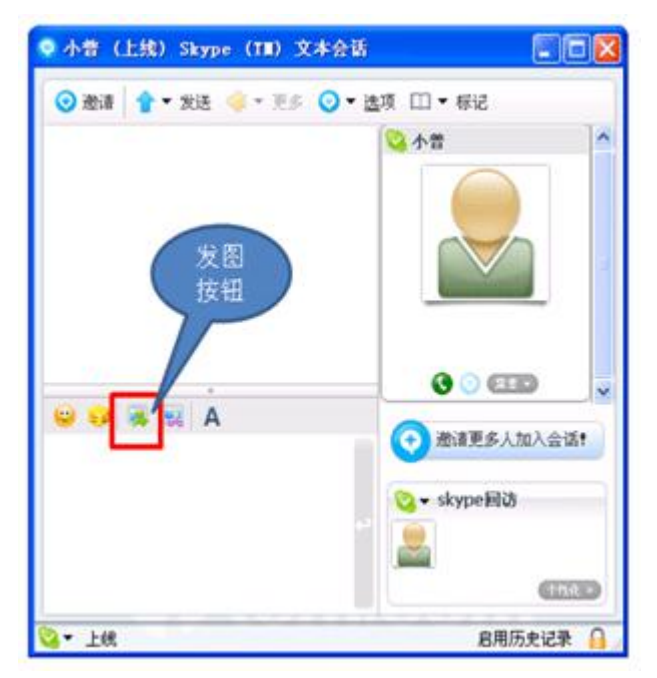

(图 45)

点开"发图按钮"之后,您可以选择已经存在的自定义图片,直接发送;也可以点击"浏览"按钮(图 46),选择 电脑中其他图片进行发送(图 47、48)。(图片要求:小于 60k)

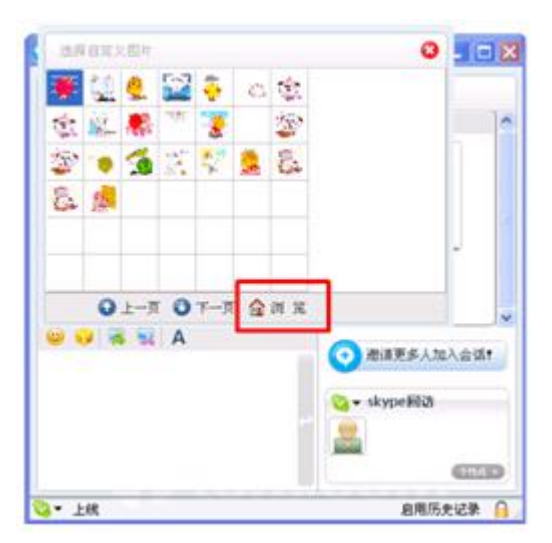

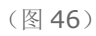

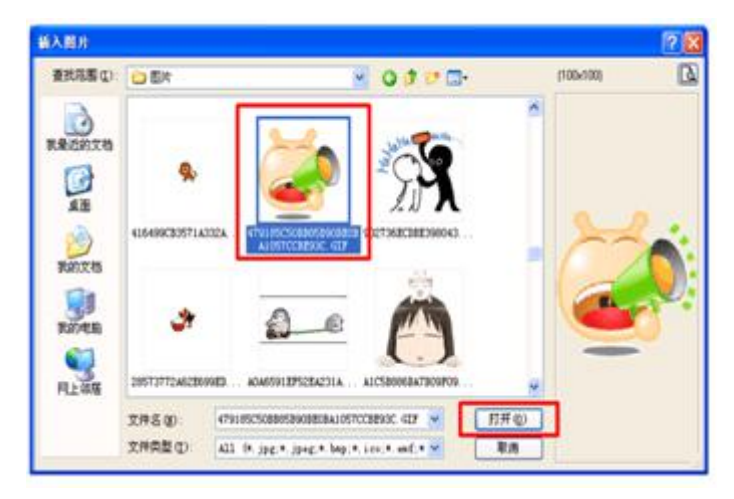

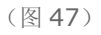

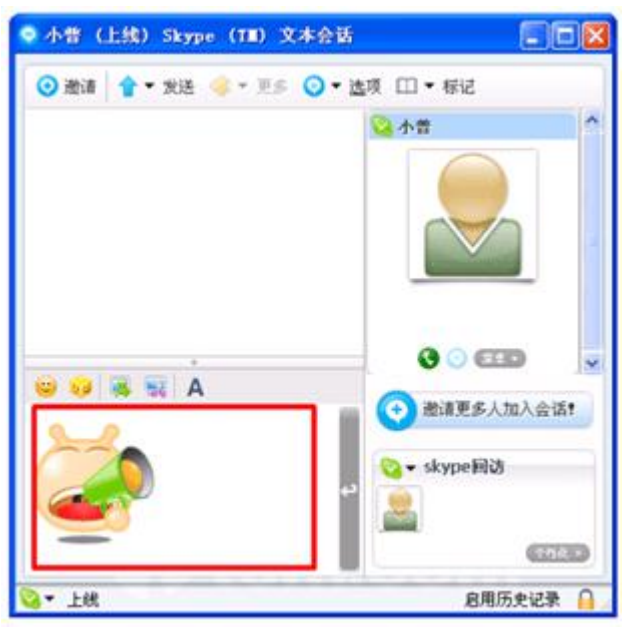

(图 48)

## <span id="page-25-0"></span>9、 如何呼叫在线联系人?

答: 您只需选择要通话的好友,然后点击软件界面下方的绿色电话标志(图 49), 或者鼠标右键点击好友, "发起呼 叫",这时软件主窗口将会切换到用户呼叫界面。当您想结束通话的时候,只要点右下角红色电话标志(图 50)就 可以结束此次通话。

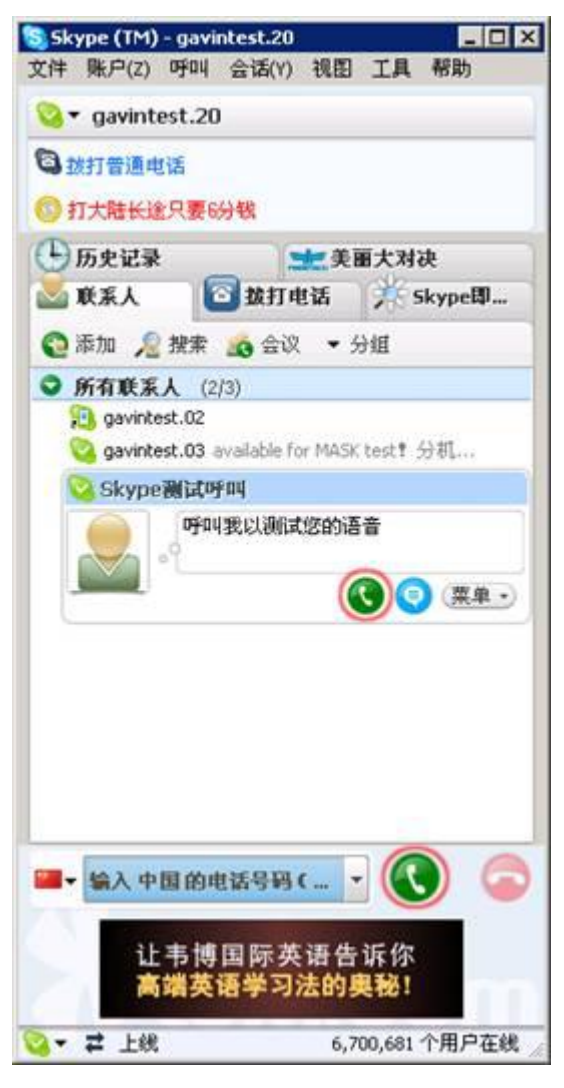

(图 49)

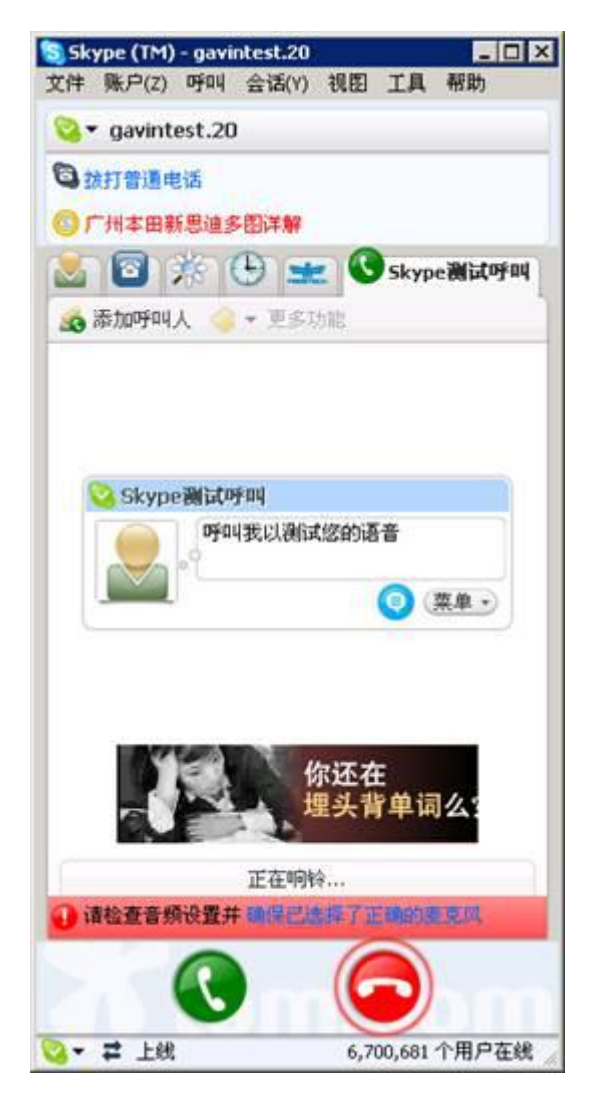

(图 50)

# <span id="page-27-0"></span>10、 如何建立多人文字会话窗口?

答: 启动客户端,选择"会话->开始多人会话"(图 51),打开邀请对话框(图 52), 在左侧选择要加入会话的好 友,点击"添加"按钮即可加入到会话(图 53)。

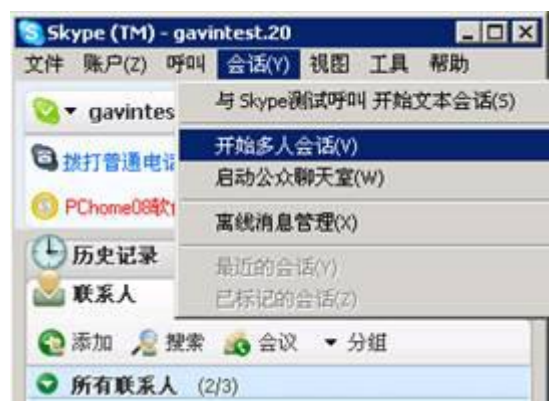

(图 51)

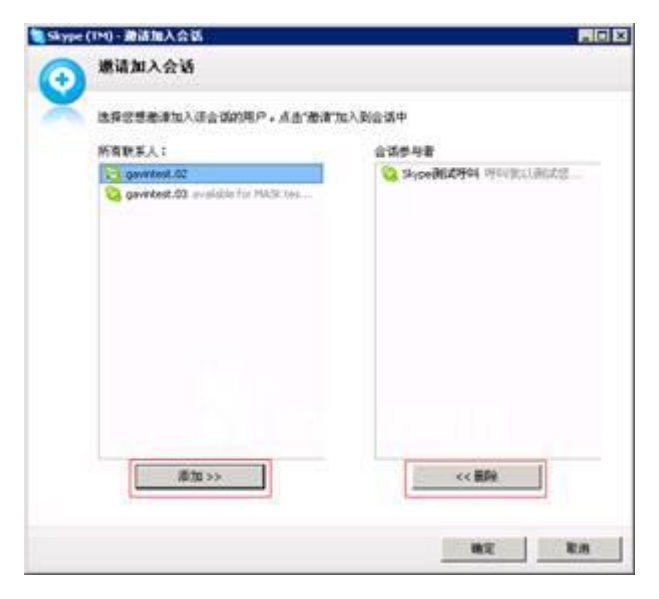

(图 52)

| Echo / Sound Test Service, gavintest.03, gavintest   Skype (TM)<br>⊙ 邀请 合 ▼ 发送 ● ■ 更多 ◎ ▼ 选项 □ ▼ 标记  | EOX<br>3 退出                                                                                         |
|----------------------------------------------------------------------------------------------------|----------------------------------------------------------------------------------------------------|
| 《点击这里设置会话主题》                                                                                         |                                                                                                    |
| 显示来自以下联系人的消息:今天 本<br>a<br>周1本月1全部<br>gavintest.20 激请 gavintest.03,<br>gavintest.02 加入此合话<br>15:40:56 | gavintest.03<br>available for MASK<br>test1 分机2584<br>Skype謝試呼叫<br>呼叫我以通试您的语<br>좀<br>2 gavintest.02 |
| ٠<br>55 <sup>7</sup> A<br>all his 89                                                                 | 激请更多人加入会话!<br>gavintest.20<br>个性化。                                                                  |
| ▼ 上线                                                                                                 | 启用历史记录                                                                                              |

(图 53)

# <span id="page-29-0"></span>11、 如何发起多人语音会议?

答: 启动客户端,选择"呼叫一>开始语音会议"(图 54)打开邀请对话框(图 55), 在左侧选择要加入语音会议的 好友,点击"添加"按钮即可加入到呼叫列表,再点击开始即可发起语音会议。

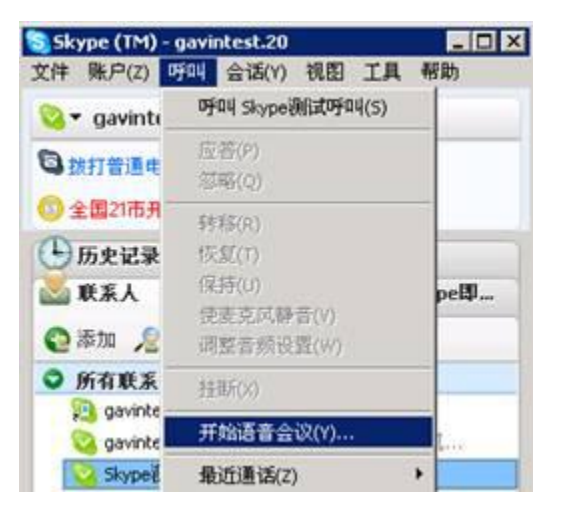

(图 54)

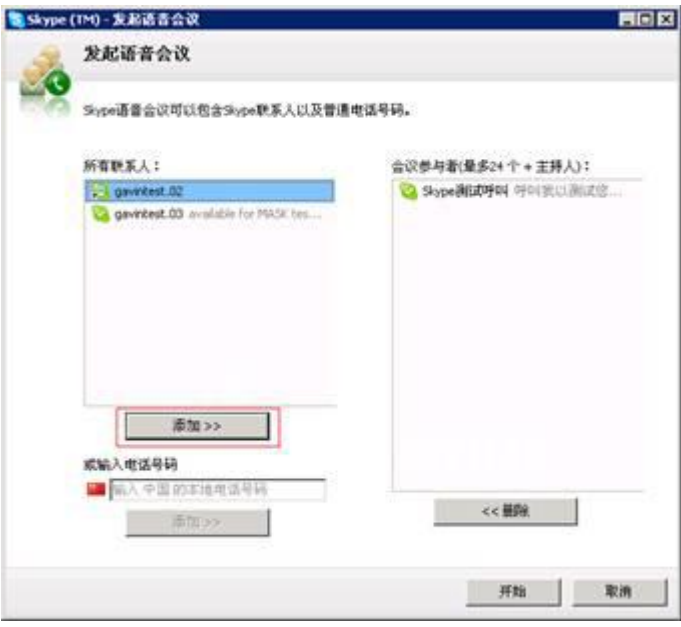

(图 55)

注: 语音会议最多支持 24 人+会议发起人(主持人), 如果您拥有 Skype 欧元卡(SkypeOut), 也可以添加普通 电话用户,将普通电话接听方也加入到语音会议。

#### <span id="page-30-0"></span>12、 如何建立公共聊天室?

答: 启动客户端, 选择"会话一>启动公众聊天室"(图 56), 打开公共聊天室向导(图 57~59)。

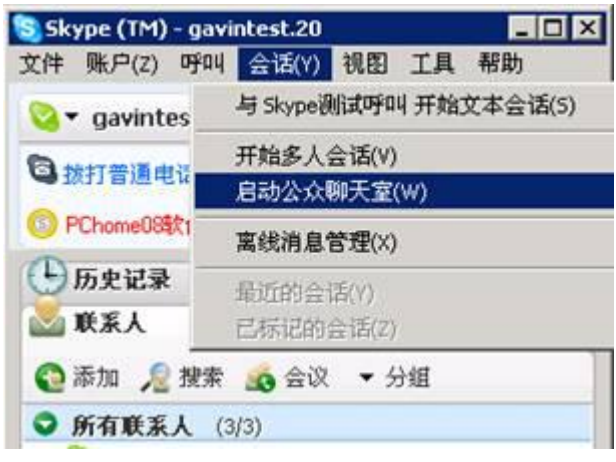

(图 56)

第一步: 设置聊天室主题(名称)和聊天室图片(图 57)。

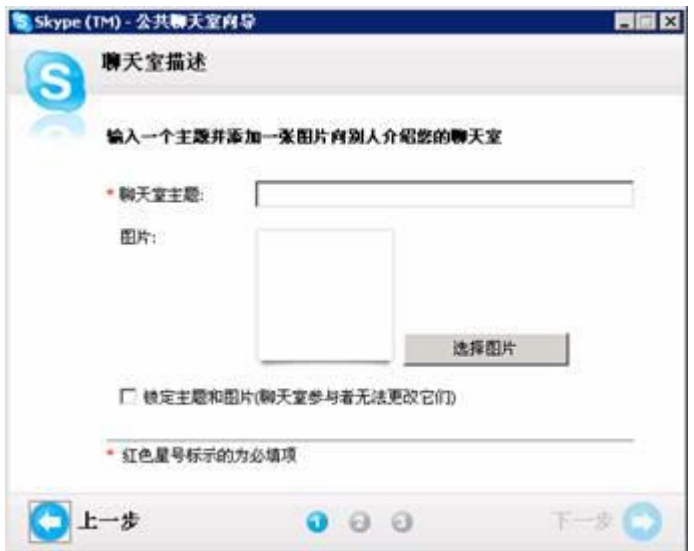

(图 57)

第二步: 设置聊天室规则(图 58)。

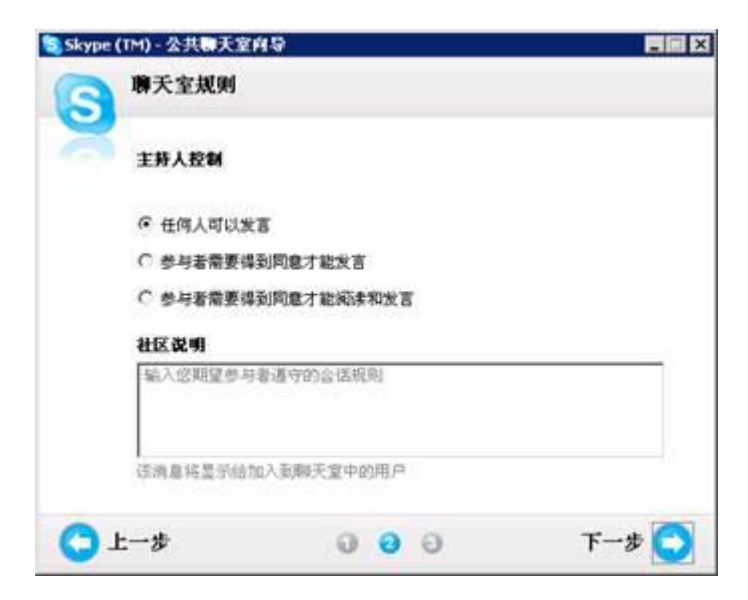

(图 58)

第三步:选择邀请好友加入聊天室的方式(图 59)。

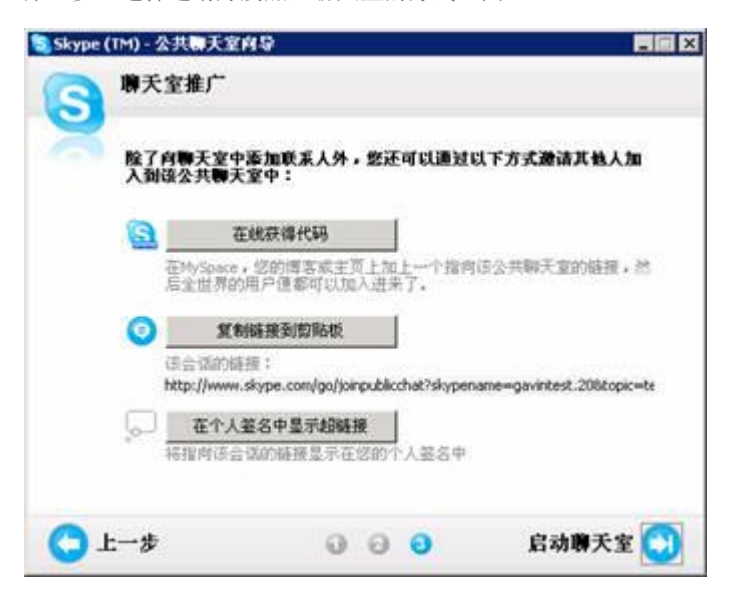

(图 59)

第四步: 启动公共聊天室(图 60)。

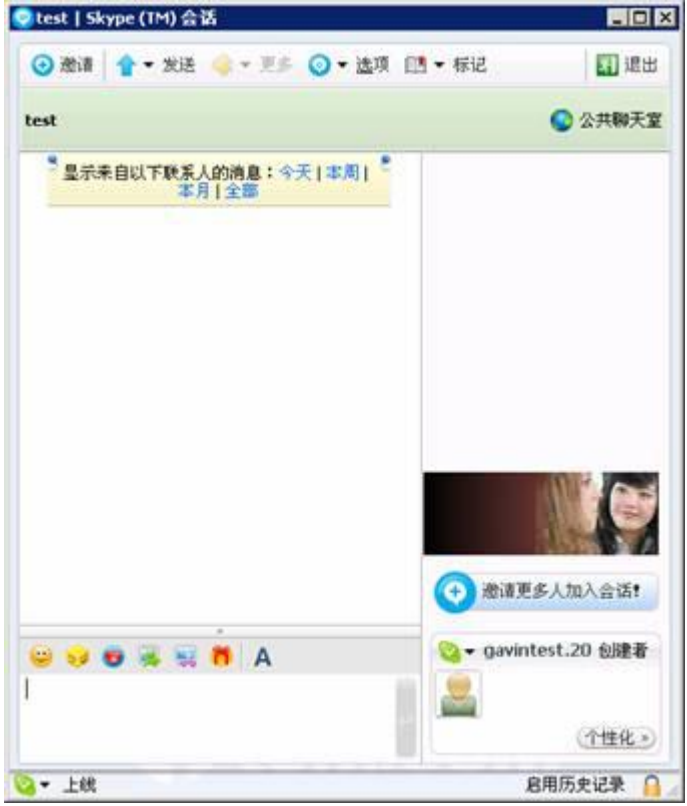

(图 60)

# <span id="page-33-0"></span>13、 如何与好友进行视频聊天?

答: 首先请插好摄像头, 装好摄像头驱动, 然后, 登陆 Skype, 点击"工具->选项-->视频", 打开"视频"设置 选项卡,勾选启动 Skype 视频(图 61)。

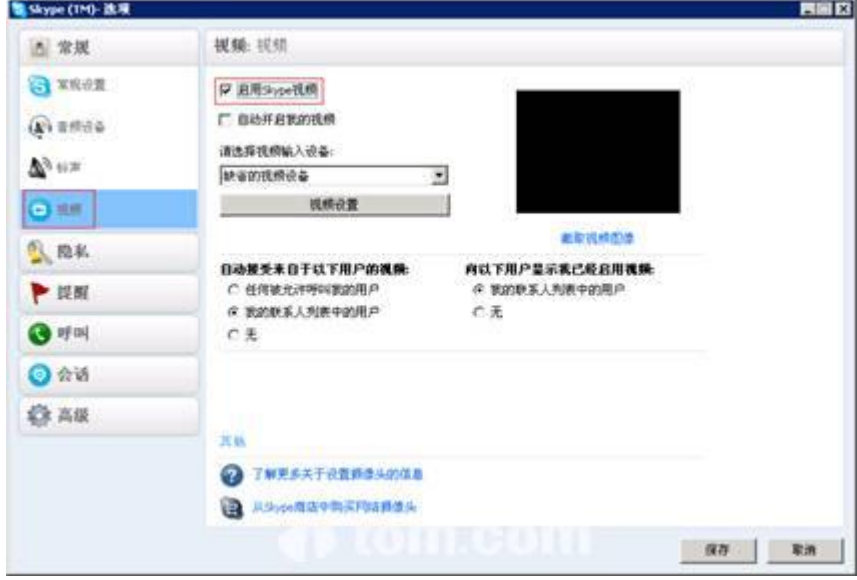

(图 61)

选择"自动开启我的视频",则您和好友语音通话时,您的视频会自动开启。

选择"自动接受来自于我的联系人列表中的用户的视频",则接受好友的视频请求;如果选"无",那么将不会看到 任何好友的视频;

选择"向我的联系人列表中的用户显示我已经启用视频",则您的好友知道您已开启了视频;

如果选"无",那么任何人都不会知道您已经开启了视频。

注:Skype 目前暂不支持无驱摄像头和虚拟摄像头。

#### <span id="page-33-1"></span>14、 如何修改我的注册邮箱?

答: 启动客户端,选择"帐户一>查看您的欧元卡帐户"(图 63),打开"设置"标签,找到电邮,点选"更改(图 64),然后根据页 面提示完成操作即可。

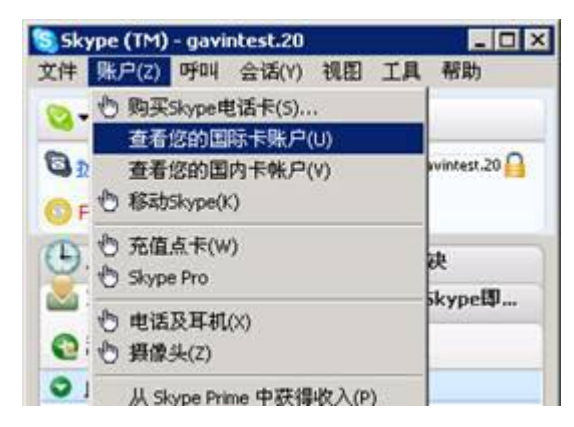

(图 63)

Skype 使用手册

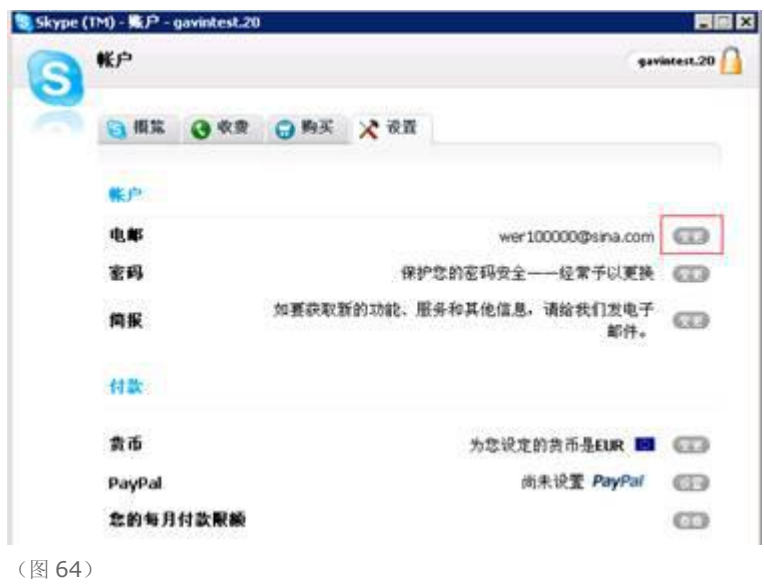

# <span id="page-34-0"></span>15、 我该如何清除或保存 Skype 的聊天记录?

答: 启动客户端, 选择"文件一>隐私"(图 65), 打开"隐私设置"选项卡(图 66), 在这里可以设置保存会话记录的时间, 点"清 楚会话记录"可以完全删除与联系人的历史聊天记录。

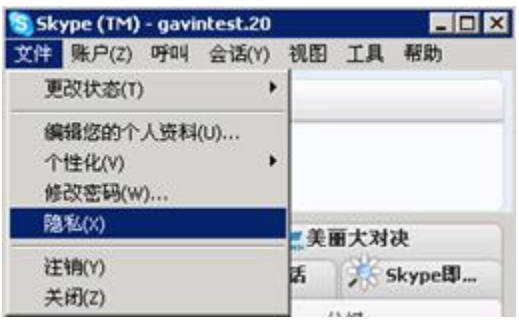

(图 65)

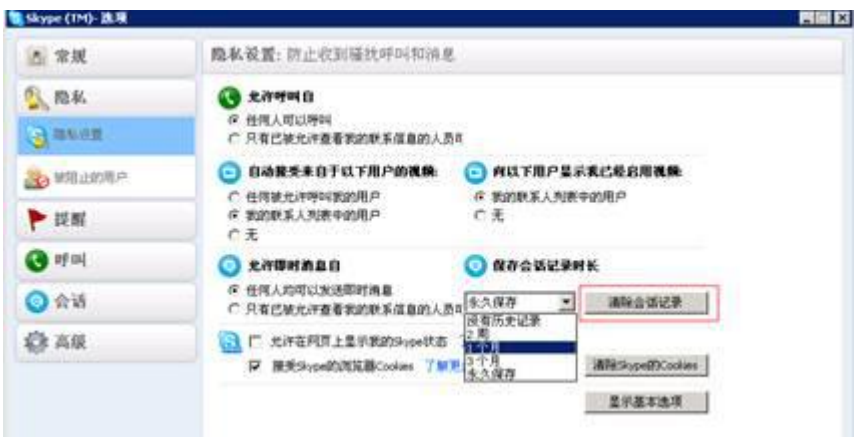

(图 66)

## <span id="page-35-0"></span>16、 Skype 聊天记录保存在什么地方?我可以打开查看吗?

答: Skype 聊天记录保存在"系统盘:\Documents and Settings\系统用户名\Application Data\Skype"文件夹下;由于 Skype 使用私有加密协议,您是无法使用 Skype 之外的软件打开查看的。

注:Skype 暂不支持按联系人保存聊天记录和更改聊天记录保存路径。

# <span id="page-35-1"></span>17、 为什么好友收不到我添加他为联系人的验证请求?

答: 由于 Skype 是基于 P2P 原理, 只有您好和您的好友同时在线时, 对方才能收到您的验证请求。

# <span id="page-35-2"></span>18、 如何保存多人会话窗口?

答: 打开多人会话窗口, 在菜单栏选择"标记一>标记会话"(图 67), 然后您可以到客户端菜单栏, 选择"会话-->已标记的会话" (图 68),在列表中找到刚刚标记过的多人会话窗口。

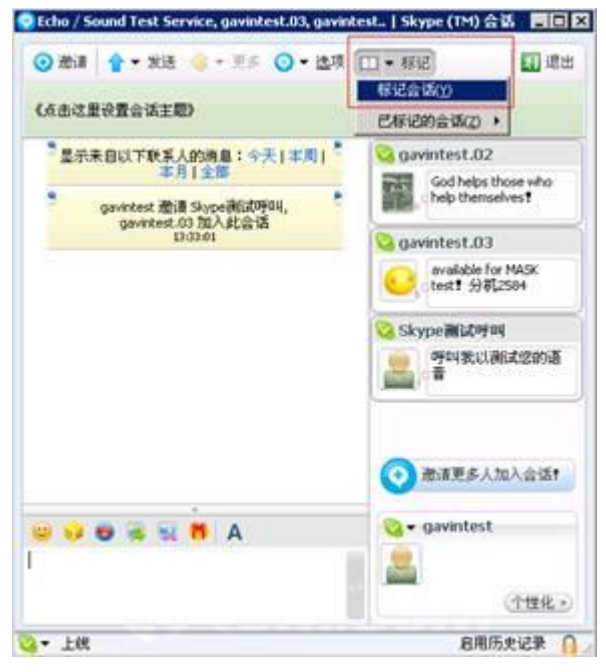

(图 67)

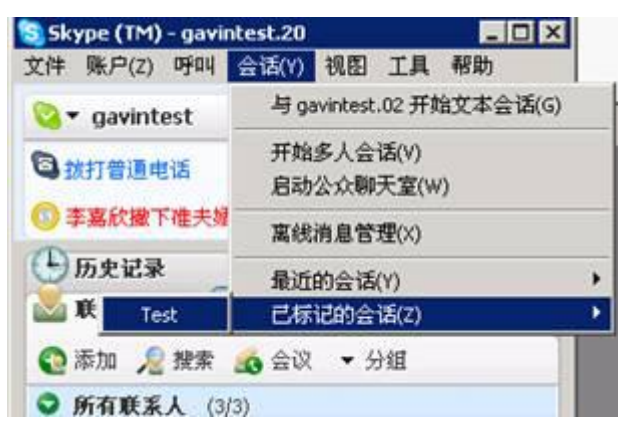

(图 68)

注:所有标记的会话窗口都保存在本地电脑,当更换电脑登录后,将无法在已标记会话列表中找到该会话。

# <span id="page-36-0"></span>19、 密码丢失后重新注册帐户,如何找到以前的好友?

答: 如果您没有卸载或重新安装 Skype, 那么您的电脑上还会存有联系人的信息。您可以在"系统盘:\Documents and Settings\ 系统用户名\Application Data\Skype \Skype 用户名"下,找到 config.xml 文件,使用"记事本"打开,其中有您好友的 Skype 用户名,重注 Skype 帐号后,把 config.xml 下的好友信息手动添加到新的 Skype 用户名下即可。

#### <span id="page-36-1"></span>20、 为什么我明知道对方在线,看到的却是不在线?

答: 首先您和您的好友需要检查 Skype 状态是否设置为"上线",若已设置为上线,且问题仍存在,这通常是由于您和好友其中一 方网络连接不通畅造成的延迟,您可以试着呼叫一下对方,这样可以有效降低延迟。

## <span id="page-36-2"></span>21、 注册某一用户名,系统提示该用户名已存在,但搜索时,提示该用户名不存在?

答:凡是超过三天没有登陆过的用户,您在查找好友的时候便没有办法搜索到,但是该用户却实已经注册并存在。出现这种情况主 要是由于 Skype 有一个称为"全球搜索目录"的索引,该索引只保留三天内登陆过的活跃用户,如果某一用户名三天内没有被登陆 过,就不会存在该索引中,从而不能被其他人搜索到。但是下次登陆后会重新进入到全球搜索目录的索引中,就可以被其他人搜索 到了。

#### <span id="page-36-3"></span>22、 换个电脑登录后,好友和聊天历史记录都不见了,怎么办?

答: 从 Skype1.2 版本开始,用户的联系人都保存在服务器上,当您更换电脑登录后, Skype 会自动读取服务器上的联系人列表, 若您的网络状况不是很理想, 或者您的联系人过多(1000 以上), 您需要耐心等待一段时间, 并请保持 Skype 在线。 Skype 的聊天记录都是保存在本地电脑,更换电脑后若需要查阅以前聊天记录,请将原来电脑上"系统盘:\Documents and Settings\系统用户名\Application

#### <span id="page-36-4"></span>23、 语音通话的时候一般需要多少带宽?

答:大约 3-13k/s,根据对方的带宽情况、网络状况、以及 CPU 性能等而不同。

#### <span id="page-36-5"></span>24、 在不进行语音通话的时候 TOM-Skype 大约占用多少带宽?

答:当空闲的时候大约只需要 0-0.5 k/s 的带宽,主要是用来更新好友在线信息。具体的带宽情况可能会受许多因素的影响。

#### <span id="page-36-6"></span>25、 通话时,Skype 软件下方显示带有一把锁,这是什么意思?

答:表示您和好友的通话是经过加密后传输出去的,请您放心使用。